# État du LAN sur l'adaptateur de téléphone analogique SPA8000  $\overline{\phantom{a}}$

### **Objectif**

Un réseau local (LAN) est un réseau informatique qui relie des périphériques, leur permettant d'interagir et de communiquer entre eux. La page LAN Status du SPA8000 affiche les paramètres réseau actuels du périphérique.

L'objectif de ce document est de vous montrer comment afficher et interpréter les informations d'état LAN sur l'adaptateur de téléphone analogique SPA8000.

### Périphériques pertinents

·SPA8000

#### Version du logiciel

 $•6.1.12$ 

# État du LAN

Étape 1. Connectez-vous au journal de l'utilitaire de configuration Web en tant qu'administrateur et sélectionnez Advanced > Network > LAN Status.La page LAN Status s'ouvre :

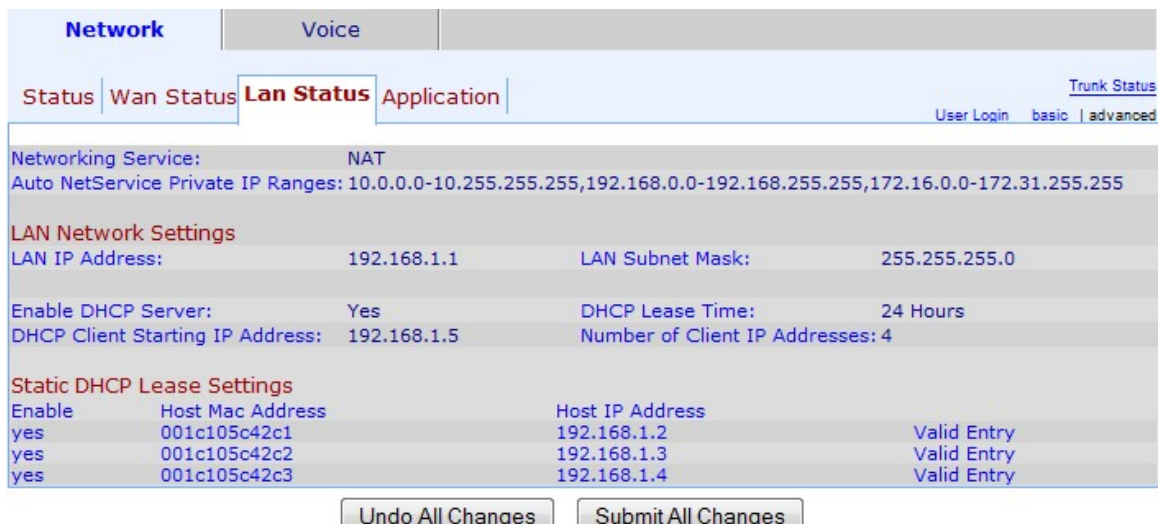

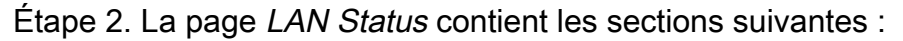

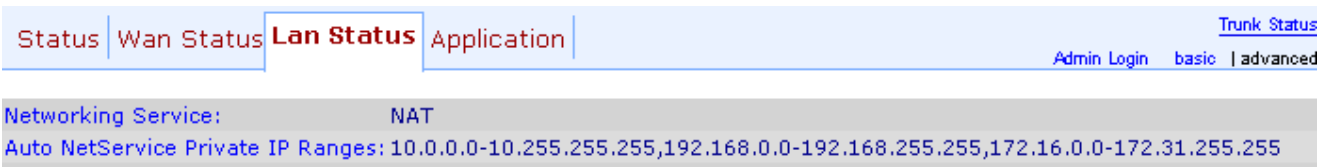

·Networking Service : fournit des informations sur le service réseau.

- NAT : la traduction d'adresses de réseau (NAT) est utilisée pour gérer les adresses IP publiques en utilisant une adresse IP visible pour représenter un réseau privé. Ce faisant, il contribue à améliorer la sécurité du réseau en empêchant les périphériques externes de connaître les détails du réseau privé.

- Pont : le pontage est utilisé pour relier deux segments de réseau ou plus dans un réseau plus grand. Contrairement aux commutateurs, qui sont similaires dans cet aspect, les ponts contrôlent également le flux du trafic à travers le réseau, en choisissant de transmettre des données au segment suivant uniquement si le périphérique prévu ne se trouve pas dans son propre segment.

·Auto NetService Private IP Range : affiche la plage d'adresses IP et de masques réseau que la NAT utilise pour les connexions privées.

Étape 3. La section LAN Network Settings fournit des informations sur les fonctionnalités configurées pour le réseau local (LAN). Ces informations sont utilisées par l'administrateur pour améliorer la connexion entre les périphériques d'un même réseau.

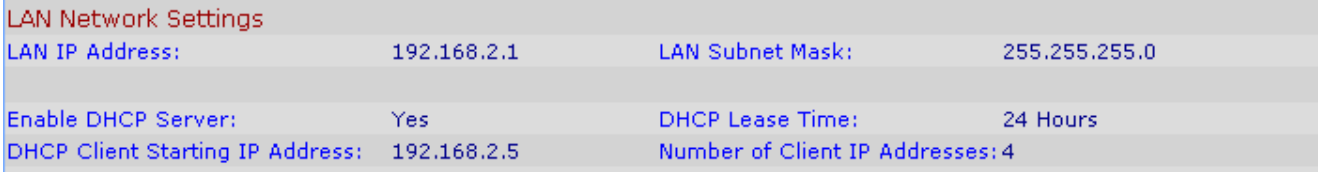

·LAN IP Address : affiche l'adresse IP du port LAN du SPA8000.

·LAN Subnet Mask : affiche le masque de sous-réseau utilisé pour le réseau privé. Le sous-réseau identifie le nombre d'adresses IP uniques disponibles pour un réseau

·Enable DHCP Server : affiche l'état du serveur DHCP. Oui signifie que le serveur DHCP est activé et Non signifie que le serveur DHCP est désactivé.

·DHCP Lease Time : durée pendant laquelle un périphérique conserve une adresse IP avant de devoir renouveler son abonnement. Ceci est fourni par le serveur DHCP.

·DHCP Client Starting IP Address : affiche l'adresse IP initiale de la plage d'adresses IP que le serveur DHCP fournit pour les hôtes connectés au port LAN.

·Number of Client IP Addresses : nombre d'adresses IP disponibles pour le serveur DHCP.

Étape 4. La section Static DHCP Lease Settings fournit des informations sur les adresses IP statiques qui ont été configurées pour le périphérique avec DHCP. Ces adresses IP ont été configurées pour être utilisées pendant une période spécifique.

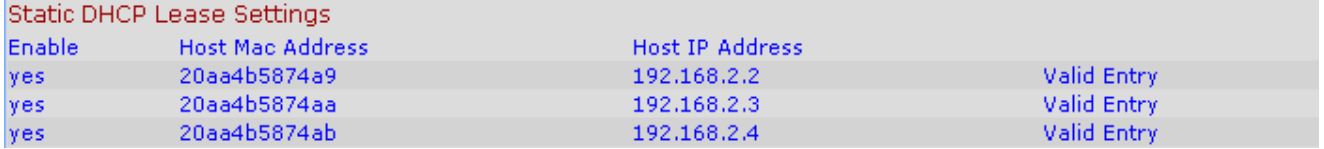

·Enable : affiche si les paramètres de bail DHCP sont activés ou non. Il existe deux options : Oui, activé ; ou Non, désactivé.

·Host MAC Address : affiche l'adresse MAC (Media Access Control) du périphérique.

·Host IP Address : affiche l'adresse IP du périphérique hôte.